# My account application

#### On this page:

- Opening My account
- Changing passwordChanging Administrator password

In My account, you can manage your account data - add or remove your name, phone number, email address, and department, you can also change your password.

#### **Opening My account**

To open My account

• In the upper right corner click button and select My account application.

the user without assigned roles or resources will be automatically redirected to the My account page after signing in.

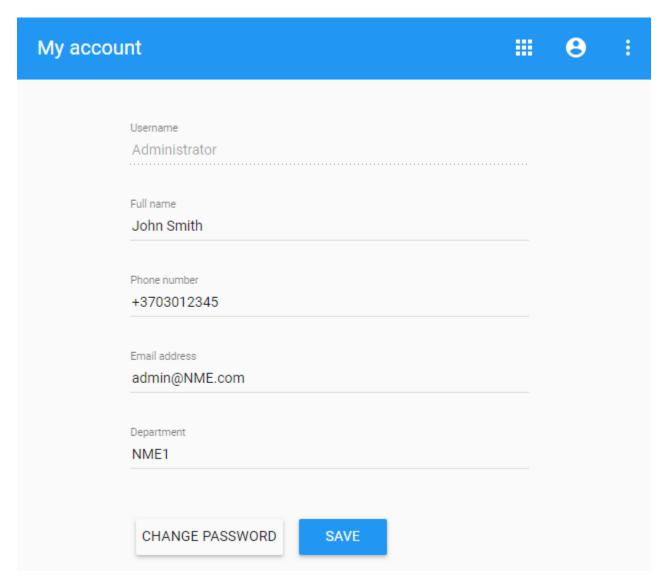

## **Changing password**

To change password

- Open My account application.
  Choose Change Password.
  Enter your old and new passwords, then select Save.

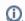

You can also change your password in the User details pane by clicking button and selecting the Change password option. Your new password

cannot be the same as the previous password.

### **Changing Administrator password**

To change the Administrator password

- 1. Update **webappplatform.properties** file with the new TWCloud Admin password.
- 2. Restart webapp service.